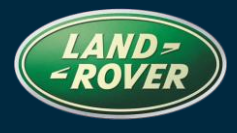

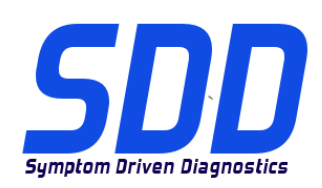

### REFERENCE**: DVD 133 – 0** CALIBRATION FILE V.126

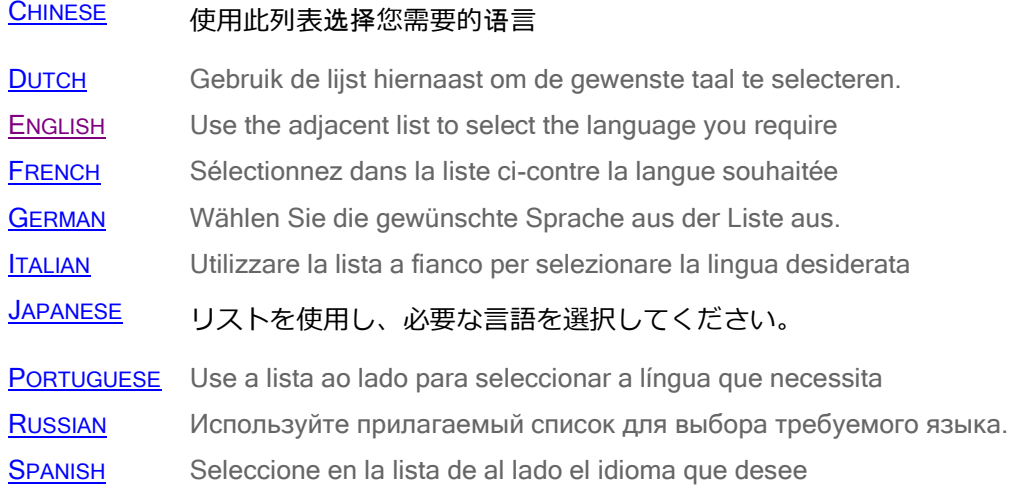

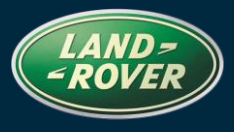

<span id="page-1-0"></span>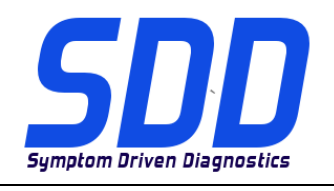

REF**: DVD 133 – 0 CALIBRATION FILE V.**<sup>126</sup> <sup>D</sup>ATE**: 02 / 2013**

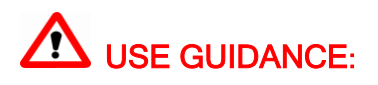

### ALL SDD USERS MUST INSTALL THESE UPDATES

#### Updates consist of SDD Software Updates (Patches/DVDs) and Calibration File releases.

The number after the DVD reference in the header indicates the software update level - 00, 01, 02 etc.

The **Calibration File** version indicates the current release of the vehicle calibration file databases.

- Current Installed Software levels can be checked via Settings System information.
- Updates can be triggered via Settings System Utilities

For further information on keeping your software updated please refer to the information on Topix.

#### FAILURE TO FOLLOW THESE INSTRUCTIONS MAY RESULT IN COMPROMISE OF WARRANTY CLAIMS AND CUSTOMER SATISFACTION

#### Introduction:

This document contains important information, as it describes the content of the DVD software update referenced in the header; please ensure that all users of the *SDD* diagnostic platform are made aware of its content.

#### SIZE:

#### 0: 951 MB **DVD Installation**

As part of the DVD install SDD will check to confirm if your unit is compatible with the latest software.

#### **Installation of Vehicle Data Files when re staging your SDD Laptop**

Due to the size of the installation for the current SDD program Jaguar Land Rover Service Diagnostics have decided that the module Vehicle Data Files will be delivered via a separate image. This image will be made available on HTTP://[DIAGNOSTICDELIVERY](http://diagnosticdelivery.com/idscentral/).COM/IDSCENTRAL/. Using this image will significantly reduce the time required to execute a complete Static Restore / Rebuild process. To ensure your diagnostic tester is up to the latest level, please select the Settings tab from the SDD main menu / System Utilities / Combined as-built and calibration file update. For more information please refer to the read me file on HTTP://[DIAGNOSTICDELIVERY](http://diagnosticdelivery.com/idscentral/).COM/IDSCENTRAL/.

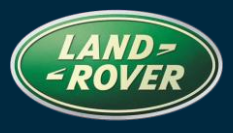

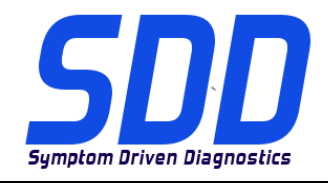

### REF**: DVD 133 – 0 CALIBRATION FILE V.**<sup>126</sup> <sup>D</sup>ATE**: 02 / 2013**

#### **13MY The All New Range Rover**

This update contains improvements to the Rear Seat Configuration Application

#### **07MY> Defender**

This update contains improvements to J2534 Devices - ROSCO Network modules

#### **06MY > 07MY Range Rover Sport**

This update contains a new application – Service Functions - Add/Remove accessories - Tow Bar

#### **05MY > 07MY Discovery LR3**

This update contains a new application – Service Functions - Add/Remove accessories - Tow Bar

#### **New Features in SDD**

#### **Session Entry Screen**

- Following login to SDD & pressing continue, the Auto VIN Read process will begin.
- SDD will automatically read the VIN and identify the vehicle. A "blue spinner" is displayed while vehicle data read completes.
- Once completed SDD will move to the Session Entry screen.
- Vehicle Statement of Health (VSOH). During Data collection a "Green status bar" indicates vehicle data read progress.

#### **VSOH Icons**

- Improved to illustrate DTC's present in a module. Mandatory and Optional modules are clearly  $\bullet$ identified.
- Click on a module to open drop down menu. This includes: number of DTC's (if any present). Access to the DTC event view. Option to re-run data collect for the selected module.
- Direct access to Recommendations

#### **New Module Programming**

Now accessible through Service Functions  $\bullet$ 

#### **Symptom Selection**

- Now preserved when switching between session types.
- Symptom Selection Button touch screen use improved area of contact.

#### **Symptom Text Search**

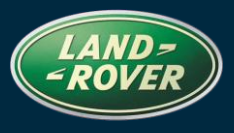

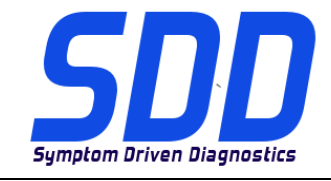

### REF**: DVD 133 – 0 CALIBRATION FILE V.**<sup>126</sup> <sup>D</sup>ATE**: 02 / 2013**

Typing into the search box – will prompt with offered symptoms.  $\bullet$ 

#### **DTC Event Viewer**

- All DTC's Shown on one page
- Select to show only Related Events  $\bullet$
- Related Events are highlighted red and displayed at the top of the DTC list
- DTC Event Bar Click and drag to select a range of events in the viewer  $\bullet$
- Select the ALL button to make all event lines visible

#### **For further details please refer to SSM62477 and SSM62497**

#### **Quick Launch Button – CAN Link Monitor**

- A new "Quick Launch" button is now displayed top right as a "Green Arrow" for launching
- $\bullet$ CAN Link Monitor
- Clear VCM  $\bullet$
- Debug Monitor

#### **SDD**

Support for Windows XP upgrade to Internet Explorer 8. Following the install of DVD133

- Click on the SDD logo a pop up will appear containing the following information "Welcome to  $\bullet$ Internet Explorer 8"
- Click Next  $\bullet$
- Select "No don't turn on"
- Click Next  $\bullet$
- Select "Use Express Setting"  $\bullet$
- Click Finish
- Click Close

#### **SPA**

Removal of SPA update status from the System Information page. If you discover any issues with the layout, descriptions and / or functionality in SPA, please submit an EPQR as usual.

<span id="page-4-0"></span>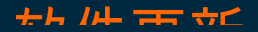

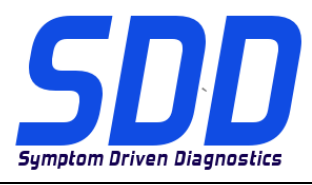

主题: **DVD 133 – 0** 校验文件 V. 126

日期: **2013** 年 **02**

月

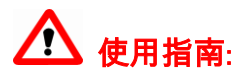

#### 所有 SDD 用户都必须安装这些更新内容

更新内容包含 SDD 软件更新(补丁文件/DVD)和校验文件版本。

关于 DVD 之后的序号,请参考顶部指示的软件更新级别 - 00、01、02 等等。 校验文件版本指示了车辆校验文件数据库的当前版本。

- 当前安装的软件级别可通过*设置 系统信息*来确认。
- 可通过*设置 系统实用程序*来触发启用更新。

关于软件持续更新的更多信息,请参考 Topix 上的相关信息。

不遵守这些说明可能导致您的保修索赔失败和客户满意度下降

#### 简介:

此文档包含了重要信息,其描述了首页所引用的 DVD 软件更新的内容;请确保 SDD 诊断平台的所有用户 都熟悉其内容。

#### SIZE:

0: 951 MB

#### DVD 安装

作为 DVD 安装的一部分,SDD 将检查确认您的设备是否与最新版本软件兼容。

#### 在恢复 SDD 便携设备原厂设置时安装车辆数据文件

由于当前 SDD 程序安装大小的原因,Jaguar Land Rover 维修诊断部门已决定将通过独立图像提供车 辆模块数据文件。 该图像将在以下网站内提供:HTTP://[DIAGNOSTICDELIVERY](http://diagnosticdelivery.com/idscentral/).COM/IDSCENTRAL/。 使用 该图像将明显缩短执行完整静态还原/重建程序所需的时间。 为确保您的诊断测试仪为最新版本,请于

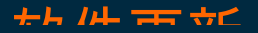

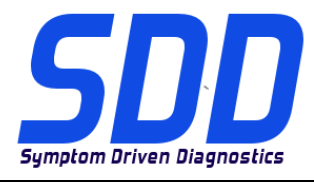

主题: **DVD 133 – 0** 校验文件 V. 126

日期: **2013** 年 **02**

月

SDD 主菜单中选择"设置"选项卡/系统实用程序/综合编译文件和校准文件更新。 有关更多信息,请参 考自述文件 HTTP://[DIAGNOSTICDELIVERY](http://diagnosticdelivery.com/idscentral/).COM/IDSCENTRAL/。

#### 2013 车型年款全新 Range Rover

此更新包含了对后排座椅配置应用程序进行的改进

#### 2007 车型年款> Defender

此更新包含了对 J2534 设备 - ROSCO 网络模块进行的改进

#### 2006 车型年款> 2007 车型年款 Range Rover Sport

此更新包含一个新的应用程序 - 维修功能 - 添加/拆除附件 - 牵引杆

#### 2005 车型年款> 2007 车型年款 Discovery LR3

此更新包含一个新的应用程序 - 维修功能 - 添加/拆除附件 - 牵引杆

#### SDD 的新功能

#### 会话进入屏幕

- 登录到 SDD 之后, 再 按下 Continue(继续)可开始自动 VIN 读取过程。
- SDD 将自动读取 VIN 并识别车辆。 车辆数据读取完成后,将显示"蓝色旋转球"。
- 完成后,SDD 将转到会话进入屏幕。
- 车辆健康状态 (VSOH)。 数据收集过程中的"绿色状态栏"表示车辆数据读取进度。

#### VSOH 图标

改进以说明模块上的现有 DTC。 清楚地识别必配和可选模块。

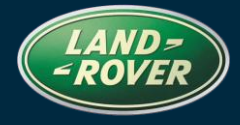

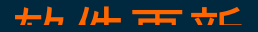

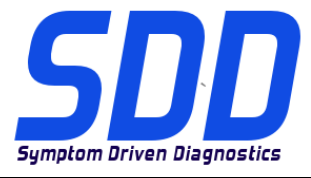

主题: **DVD 133 – 0**

日期: **2013** 年 **02**

校验文件 V. 126

月

- 单击模块以打开下拉菜单。 这包括:DTC 的数量(如有)。 进入 DTC 事件视图。 选择收集 选定模块的重新运行数据。
- 直接进入建议

#### 新模块编程

现在可通过维修功能进入

#### 症状选择

- 现在可在切换会话类型时进行保存。
- 症状选择按钮 触摸屏的使用 改进的接触区域。

#### 症状文本搜索

在搜索框中输入 - 将提示提供的症状。

#### DTC 事件查看器

- 所有 DTC 在一个页面上显示
- 选择以仅显示相关事件
- 相关事件将以红色突出显示在 DTC 列表的顶部
- DTC 事件栏 单击并拖动以选择查看器中的事件的范围
- 选择所有按钮,以确保所有事件均可见

#### 进一步详情,请参阅 SSM62477 和 SSM62497

#### 快速启动按钮 - CAN 链路监测器

- 将在顶部右侧显示一个"绿色箭头"形状的新的"快速启动"按钮以进行启动
- CAN 链路监测器
- 清除 VCM
- 纠错监测器

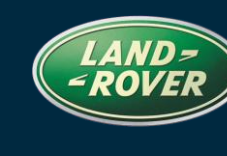

 $\pm L$  /H  $\equiv$   $\pm c$ 

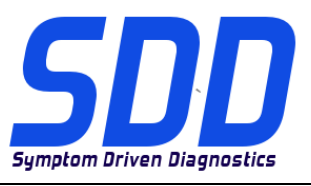

主题: **DVD 133 – 0**

校验文件 V. 126

日期: **2013** 年 **02**

月

#### SDD

支持将 Windows XP 升级至 Internet Explorer 8。

安装 DVD133 之后

- 单击 SDD 徽标,将出现一个弹出窗口,包含以下信息 "欢迎访问 Internet Explorer 8"
- 单击"下一步"
- 选择"否,不打开"
- 单击"下一步"
- 选择"使用 Express 设置"
- 单击"完成"
- 单击"关闭"

#### SPA

从系统信息页移除 SPA 更新状态。 若您发现 SPA 中具有任何布局、描述和/或功能性方面的问题,请 照常提交 EPQR。

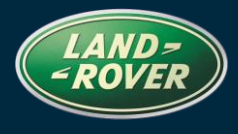

<span id="page-8-0"></span>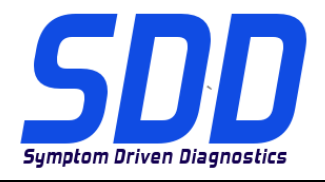

BETREFT: **DVD 133 – 0 KALIBRATIEBESTAND** V. 126

### AANWIJZINGEN VOOR GEBRUIK:

#### ALLE SDD-GEBRUIKERS MOETEN DEZE BIJWERKBESTANDEN INSTALLEREN

Het bijwerken omvat bijgewerkte SDD-software (bijwerkbestanden/dvd's) en uitgaven van kalibratiebestanden.

Het getal achter de DVD-referentie in de kop geeft het softwarebijwerkniveau, 00, 01, 02 enz., aan.

De versie van het kalibratiebestand geeft de huidige uitgave van de kalibratiebestand-databases voor het voertuig aan.

- U kunt de op dat moment geïnstalleerde software-niveau's controleren via *Instellingen -*Systeeminformatie.
- U kunt de bijwerkbestanden activeren via Instellingen Systeemhulpprogramma's

Raadpleeg voor verdere informatie over hoe u uw software op het nieuwste niveau bijgewerkt kunt houden, de informatie op Topix.

#### HET NIET IN ACHT NEMEN VAN DEZE AANWIJZINGEN KAN DE GARANTIECLAIMS TENIET DOEN EN DE TEVREDENHEID VAN DE KLANT NADELIG BEÏNVLOEDEN

#### INLEIDING:

Dit document bevat belangrijke informatie, aangezien het de inhoud beschrijft van de bijgewerkte dvdsoftware waarnaar in de kop verwezen wordt; wij verzoeken u te zorgen dat alle gebruikers van het SDD-

#### SIZE:

### 0: 951 MB

#### **DVD-installatie**

Als onderdeel van de dvd-installatie zal SDD controleren of uw systeem compatibel is met de meest recente software.

**Installatie van voertuiggegevensbestanden wanneer u de standaardwaarden van uw SDDlaptop herstelt**

Vanwege de grootte van de installatie van de huidige SDD-software heeft Jaguar Land Rover Service Diagnostics besloten dat de module Voertuiggegevensbestanden zal worden geleverd als een afzonderlijk image-bestand. Dit image zal beschikbaar worden HTTP://[DIAGNOSTICDELIVERY](http://diagnosticdelivery.com/idscentral/).COM/IDSCENTRAL/. Het gebruik van dit image zal de tijd voor het uitvoeren van een volledige Static Restore / Rebuild aanzienlijk verkorten. Om er zeker van te zijn dat uw diagnosesysteem volledig bijgewerkt is, selecteert u in het hoofdmenu van het SDD-systeem het tabblad Instellingen / Systeemhulpprogramma's / Gecombineerde update van bestand af fabriek en kalibratiebestand. Voor meer informatie raadpleegt u het read-me-bestand op HTTP://[DIAGNOSTICDELIVERY](http://diagnosticdelivery.com/idscentral/).COM/IDSCENTRAL/.

## **Land Rover Diagnose Software-update**

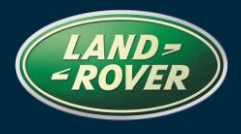

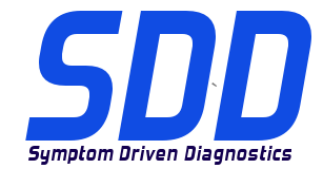

### BETREFT: **DVD 133 – 0 KALIBRATIEBESTAND** V. 126

#### **De All New Range Rover MJ 13**

Deze update bevat verbeteringen voor de toepassing voor het configureren van de achterstoelen

#### **Defender MJ 07 en verder**

Deze update bevat verbeteringen voor J2534-apparaten - ROSCO netwerkmodules

#### **Range Rover Sport MJ 06 > MJ 07**

Deze update bevat een nieuwe toepassing - Onderhoudsfuncties - Accessoires toevoegen/verwijderen - Trekhaak

#### **Discovery LR3 MJ 05 > MJ 07**

Deze update bevat een nieuwe toepassing - Onderhoudsfuncties - Accessoires toevoegen/verwijderen - Trekhaak

#### **Nieuwe functies in SDD**

#### **Sessiescherm**

- Nadat u zich bij SDD hebt aangemeld en op Doorgaan hebt gedrukt, begint het automatisch uitlezen van het VIN.
- De SDD-software zal automatisch het VIN uitlezen en het voertuig identificeren. Een "blauw tandwieltje" wordt weergegeven terwijl de voertuiggegevens worden gelezen.
- $\bullet$ Na voltooiing gaat SDD naar het sessiescherm.
- Vehicle Statement of Health (VSOH) de algemene staat van het voertuig. Tijdens de gegevensverzameling geeft een "groene statusbalk" de voortgang van het uitlezen van de voertuiggegevens.

#### **VSOH-pictogrammen**

- Verbeterd om aan te geven of er DTC's aanwezig zijn in een module. Verplichte en optionele modules worden duidelijk aangegeven.
- Klik op een module om een vervolgmenu te openen. Dit omvat: aantal DTC's (indien aanwezig). Toegang tot de DTC-gebeurtenisweergave. Optie om opnieuw gegevens te verzamelen voor de geselecteerde module.
- Rechtstreekse toegang tot Aanbevelingen

#### **Nieuwe programmering van modules**

Nu bereikbaar via Onderhoudsfuncties

## **Land Rover Diagnose Software-update**

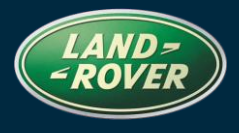

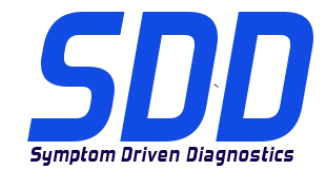

### BETREFT: **DVD 133 – 0 KALIBRATIEBESTAND** V. 126

#### **Symptoomselectie**

- Nu behouden bij het schakelen tussen sessietypes.  $\bullet$
- Knop voor symptoomselectie touchscreen gebruiken verbeterd contactvlak.

#### **Symptoomtekst zoeken**

Door in het zoekveld te typen worden al symptomen aangeboden.  $\bullet$ 

#### **DTC Gebeurtenisweergave**

- Alle DTC's op één pagina
- Selecteer om alleen verwante gebeurtenissen weer te geven
- Gerelateerde gebeurtenissen zijn rood gemarkeerd en worden bovenaan de DTC-lijst  $\bullet$ weergegeven
- $\bullet$ DTC-gebeurtenisbalk - Klik en sleep om een bereik van gebeurtenissen in de weergave selecteren
- Met de toets All worden alle gebeurtenisregels zichtbaar  $\bullet$

#### **Meer informatie vindt u in SSM62477 en SSM62497**

#### **Knop Snel starten - CAN Link-monitor**

- Een nieuwe knop "Snel starten" wordt nu rechtsboven weergegeven als een "groene pijl" voor het starten
- CAN Link Monitor  $\bullet$
- VCM leegmaken  $\bullet$
- $\bullet$ Debug Monitor

#### **SDD**

Ondersteuning Windows XP, upgrade naar Internet Explorer 8. Na de installatie van dvd133

- Klik op het SDD-logo; er verschijnt een popup-venster met de volgende informatie "Welkom  $\bullet$ bij Internet Explorer 8"
- Klik op Volgende  $\bullet$
- Selecteer "Nee, niet inschakelen"  $\bullet$
- $\bullet$ Klik op Volgende
- Selecteer "Gebruik Express-instellingen"  $\bullet$
- Klik op Voltooien  $\bullet$
- Klik op Sluiten  $\bullet$

## **Land Rover Diagnose Software-update**

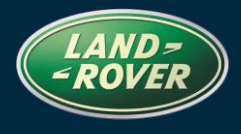

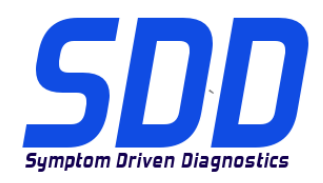

### BETREFT: **DVD 133 – 0 KALIBRATIEBESTAND** V. 126

DATUM: **02 / 2013**

Status van SPA-update verwijderd van de pagina met systeem informatie. Mocht u problemen met de lay-out, omschrijvingen en/of het functioneren van SPA ondervinden, dan verzoeken wij u zoals gewoonlijk een EPQR in te dienen.

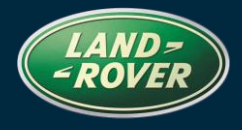

<span id="page-12-0"></span>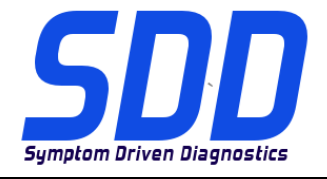

### REFERENCE**: DVD 133 – 0 FICHIER D'ETALONNAGE** V. 126 <sup>D</sup>ATE**: 02 / 2013**

### $\overline{\mathbf{A}}$  MODE D'EMPLOI :

#### TOUS LES UTILISATEURS DU SYSTEME SDD DOIVENT INSTALLER CES MISES A JOUR.

#### Les mises à jour concernent la version du logiciel du système SDD (fichiers correctifs/DVD) et des fichiers d'étalonnage.

Les numéros qui suivent la référence du DVD en en-tête indiquent le niveau de mise à jour du logiciel – 00, 01, 02 etc.

La version du Fichier d'étalonnage reflète la version actuelle des bases de données du fichier d'étalonnage du véhicule.

- Vous pouvez contrôler les versions de logiciel actuellement installées dans Paramètres -Informations système.
- Vous pouvez lancer les mises à jour dans Paramètres Utilitaires système.

Pour plus d'informations sur la façon de mettre à jour votre logiciel, veuillez consulter les informations publiées sur la Topix.

#### LE NON-RESPECT DES PRESENTES INSTRUCTIONS PEUT ENTRAINER LE REJET DES RECLAMATIONS AU TITRE DE LA GARANTIE ET UNE INSATISFACTION DE LA PART DU CLIENT.

#### INTRODUCTION :

Ce document contient des informations importantes car il détaille la mise à jour de la version du logiciel du DVD auquel il est fait référence en en-tête ; veuillez vous assurer que tous les utilisateurs du système de diagnostic SDD ont pris connaissance de son contenu.

#### SIZE:

#### 0: 951 MB

#### **Installation du DVD**

Dans le cadre de l'installation du DVD, le SDD contrôle que votre unité est compatible avec la dernière version du logiciel.

#### **Installation des fichiers de données des véhicules lors de la réinitialisation aux paramètres d'usine de votre ordinateur portable SDD**

Etant donnée la taille de l'installation du programme SDD actuel, Jaguar Land Rover Service Diagnostics a décidé que le module Fichiers de données des véhicules serait fourni via une image séparée. Cette image sera disponible à l'adresse HTTP://[DIAGNOSTICDELIVERY](http://diagnosticdelivery.com/idscentral/).COM/IDSCENTRAL/. L'utilisation de cette image réduira considérablement le temps nécessaire pour exécuter une procédure de restauration statique/réinitialisation complète. Pour vous assurer que votre testeur de

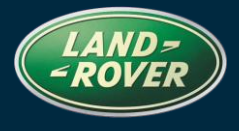

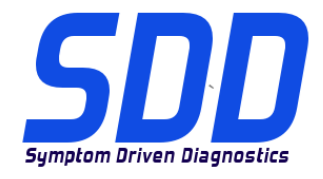

### REFERENCE**: DVD 133 – 0 FICHIER D'ETALONNAGE** V. 126 <sup>D</sup>ATE**: 02 / 2013**

diagnostic est à jour, veuillez sélectionner l'onglet Settings (Paramètres) dans le menu principal du SDD, puis System Utilities (Utilitaires système) et enfin Combined as-built and calibration file update (Mise à jour combinée des fichiers d'origine et d'étalonnage). Pour de plus amples informations, consulter le fichier Lisez-moi disponible à l'adresse HTTP://[DIAGNOSTICDELIVERY](http://diagnosticdelivery.com/idscentral/).COM/IDSCENTRAL/.

#### **Le nouveau Range Rover AM 2013**

Cette mise à jour contient des améliorations de l'application de configuration du siège arrière

#### **Defender AM 2007**

Cette mise à jour contient des améliorations des périphériques J2534 - modules de réseau ROSCO

#### **Range Rover Sport AM 2006 > AM 2007**

Cette mise à jour contient une nouvelle application - Fonctions de service - Ajouter/supprimer des accessoires - Barre de remorquage

#### **Discovery LR3 AM 2005 > AM 2007**

Cette mise à jour contient une nouvelle application - Fonctions de service - Ajouter/supprimer des accessoires - Barre de remorquage

#### **Nouvelles caractéristiques dans le SDD**

#### **Écran d'ouverture de session**

- Après connexion au SDD et pression sur la touche Continue (Continuer), le processus Auto VIN Read (Lecture automatique du VIN) démarre.
- Le SDD lit automatiquement le VIN et identifie le véhicule. Un disque tournant bleu s'affiche pendant la lecture des données du véhicule.
- Le SDD passe ensuite à l'écran Session Entry (Ouverture de session).  $\bullet$
- Vehicle Statement of Health (VSOH) (Déclaration de l'état de santé du véhicule). Pendant la collecte des données, une barre d'état verte indique la progression de la lecture des données du véhicule.

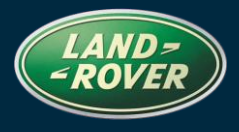

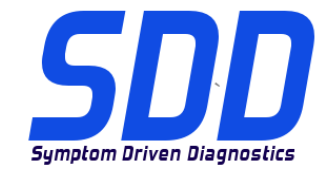

### REFERENCE**: DVD 133 – 0 FICHIER D'ETALONNAGE** V. 126 <sup>D</sup>ATE**: 02 / 2013**

#### **Icônes VSOH**

- Améliorées pour illustrer les DTC présents dans un module. Les modules obligatoires et  $\bullet$ optionnels sont clairement identifiés.
- Cliquez sur un module pour ouvrir le menu déroulant. Ce menu comprend : nombre de DTC (le cas échéant). Accès à la vue de l'événement DTC. Option de répétition de la collecte de données pour le module choisi.
- Accès direct aux recommandations

#### **Programmation de nouveau module**

Maintenant accessible par Service Functions (Fonctions de service)

#### **Sélection de symptôme**

- Maintenant préservée lors du passage d'un type de session à un autre.
- Bouton de sélection de symptôme utilisation de l'écran tactile zone de contact améliorée.  $\bullet$

#### **Recherche de texte de symptôme**

Saisie dans la zone de recherche - invite avec propositions de symptômes.

#### **Visualiseur d'événements DTC**

- Tous les DTC affichés sur une page
- Sélectionnez pour afficher uniquement Related Events (Événements associés)
- Les événements associés sont indiqués en rouge et affichés en haut de la liste de DTC
- Barre d'événements DTC Cliquez et faites glisser pour sélectionner une gamme d'événements dans la visionneuse
- Sélectionnez le bouton All (Tous) pour faire apparaître toutes les lignes d'événements

#### **Pour plus d'informations, veuillez vous reporter à SSM62477 et SSM62497**

#### **Bouton Quick Launch (Lancement rapide) – CAN Link Monitor**

- Un nouveau bouton de lancement rapide s'affiche maintenant en haut à droite sous la forme  $\bullet$ d'une flèche verte
- CAN Link Monitor
- Effacer le VCM
- Contrôleur de débogage  $\bullet$

#### **SDD**

Prise en charge de Windows XP, mise à niveau vers Internet Explorer 8. Après l'installation du DVD133

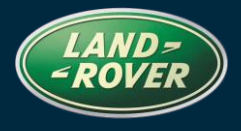

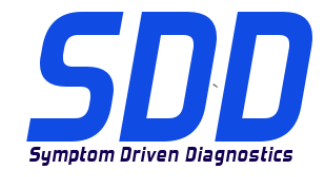

### REFERENCE**: DVD 133 – 0 FICHIER D'ETALONNAGE** V. 126 <sup>D</sup>ATE**: 02 / 2013**

- Cliquez sur le logo SDD. Une fenêtre apparaît avec les informations suivantes "Welcome to  $\bullet$ Internet Explorer 8" (Bienvenue dans Internet Explorer 8)
- Cliquez sur Next (Suivant)  $\bullet$
- Sélectionnez "No don't turn on" (Non, ne pas allumer)  $\bullet$
- $\bullet$ Cliquez sur Next (Suivant)
- Sélectionnez "Use Express Setting" (Utilisez le paramétrage rapide)  $\bullet$
- Cliquez sur Finish (Terminer)  $\bullet$
- Cliquez sur Close (Fermer)  $\bullet$

#### **SPA**

Suppression de l'état de mise à jour SPA de la page System Information (Informations système). Si vous rencontrez des problèmes relatifs à la disposition, aux descriptions et/ou aux fonctionnalités de l'environnement SPA, veuillez soumettre un rapport EPQR selon la procédure habituelle.

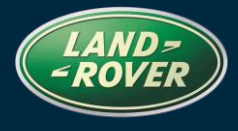

<span id="page-16-0"></span>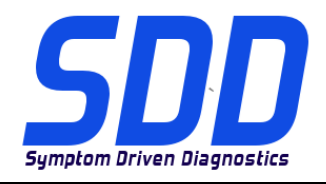

BEZUG: **DVD 133 – 0 KALIBRIERUNGSDATEI** V. 126 <sup>D</sup>ATUM: **02 / 2013**

### $\triangle$  BITTE BEFOLGEN SIE DIE ANWEISUNGEN:

#### DIESE AKTUALISIERUNGEN MÜSSEN VON ALLEN SDD-BENUTZERN INSTALLIERT WERDEN

#### Die Aktualisierungen umfassen SDD-Softwareaktualisierungen (Patch-Dateien/DVDs) und neue Kalibrierungsdateien.

Die Zahl nach der DVD-Nummer in der Kopfzeile kennzeichnet die Version der Softwareaktualisierung -00, 01, 02 usw.

Die Version der Kalibrierungsdatei weist auf die aktuelle Version der Fahrzeugkalibierungsdatei-Datenbanken hin:

- Die aktuell installierte Softwareversion lässt sich über Einstellungen Systeminformationen ermitteln.
- Aktualisierungen werden über Einstellungen System-Dienstprogramme gestartet.

Für weitere Informationen zur Aktualisierung der Software siehe Topix.

DIE NICHTBEACHTUNG DIESER ANWEISUNGEN KANN ZUM VERLUST VON GARANTIEANSPRÜCHEN UND KUNDENZUFRIEDENHEIT FÜHREN.

#### Einführung:

Dieses Dokument enthält wichtige Informationen, da es den Inhalt der in der Kopfzeile angegebenen DVD-Softwareaktualisierungen beschreibt. Sämtliche Benutzer der SDD-Diagnoseplattform müssen über den Inhalt dieses Dokuments informiert sein.

#### SIZE:

#### 0: 951 MB

#### **DVD-Installation**

Als Teil der DVD-Installation überprüft das SDD-System, ob Ihre Einheit mit der neuesten Software kompatibel ist.

#### **Installation der Fahrzeug-Datendateien beim Rücksetzen Ihres SDD-Laptops auf die Werkseinstellungen**

Aufgrund des Installationsumfangs für das aktuelle SDD-Programm hat Jaguar Land Rover Service Diagnostics beschlossen, die Fahrzeug-Kalibrierungsdateien über eine separate Image-Datei bereitzustellen. Diese Image-Datei wird auf HTTP://[DIAGNOSTICDELIVERY](http://diagnosticdelivery.com/idscentral/).COM/IDSCENTRAL/ verfügbar sein. Mit dieser Image-Datei wird die Zeit für eine komplette statische Wiederherstellung bzw. Rücksetzung auf die Werkseinstellungen deutlich verkürzt. Um sicherzugehen, dass Ihr Diagnosesystem dem neuesten Stand entspricht, müssen Sie im SDD-Hauptmenü die Registerkarte "Einstellungen" und dann "System-Dienstprogramme/Kombinierte Werksdatei- und Kalibrierungsdatei-

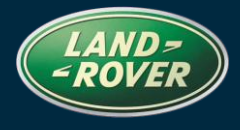

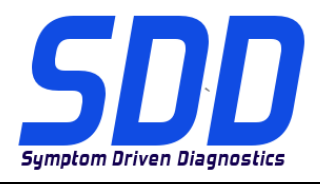

### BEZUG: **DVD 133 – 0 KALIBRIERUNGSDATEI** V. 126 <sup>D</sup>ATUM: **02 / 2013**

Aktualisierung" auswählen. Weitere Informationen finden Sie in der Readme-Datei unter HTTP://[DIAGNOSTICDELIVERY](http://diagnosticdelivery.com/idscentral/).COM/IDSCENTRAL/.

#### **Der neue Range Rover MJ 13**

Diese Aktualisierung enthält Verbesserungen für die Anwendung zur Rücksitzkonfiguration

#### **Defender ab MJ 07**

Diese Aktualisierung enthält Verbesserungen für J2534-Geräte/ROSCO-Netzwerkmodule

#### **Range Rover Sport MJ 06 bis MJ 07**

Diese Aktualisierung enthält eine neue Anwendung: Servicefunktionen – Zubehör hinzufügen/entfernen – Anhängerkupplung

#### **Discovery/LR3 MJ 05 bis MJ 07**

Diese Aktualisierung enthält eine neue Anwendung: Servicefunktionen – Zubehör hinzufügen/entfernen – Anhängerkupplung

#### **Neue Funktionen in SDD**

#### **Bildschirm für den Sitzungseintritt**

- $\bullet$ Nach der Anmeldung bei SDD und dem Drücken auf "Weiter", beginnt das automatische Auslesen der VIN.
- SDD liest die VIN automatisch aus, und identifiziert das Fahrzeug. Beim Auslesen der Fahrzeugdaten erscheint ein blaues Laderädchen.
- $\bullet$ Nach Abschluss navigiert SDD zum Bildschirm für den Sitzungseintritt.
- Fahrzeug-Funktionszustand (VSOH, Vehicle Statement Of Health) Bei der Datenerfassung  $\bullet$ gibt eine grüne Statusleiste über den Fortschritt der Datenerfassung Auskunft.

#### **VSOH-Symbole**

- $\bullet$ Verbessert, um zu verdeutlichen, dass DTCs in einem Modul vorliegen. Obligatorische und optionale Module sind klar erkennbar.
- $\bullet$ Zum Öffnen eines Dropdown-Menüs auf das Modul klicken. Dieses umfasst: Die Anzahl der DTCs (falls vorhanden). Zugang zur DTC-Ereignisansicht. Option zur erneuten Datenerfassung für das ausgewählte Modul.
- Direkter Zugriff auf Empfehlungen  $\bullet$

#### **Programmierung neuer Steuergeräte**

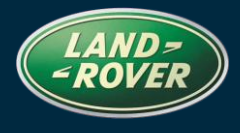

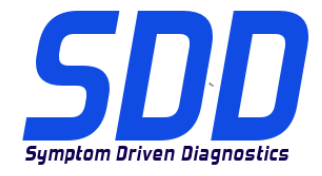

### BEZUG: **DVD 133 – 0 KALIBRIERUNGSDATEI** V. 126 <sup>D</sup>ATUM: **02 / 2013**

Jetzt über die Wartungsfunktionen zugänglich  $\bullet$ 

#### **Symptomauswahl**

- Bleibt jetzt beim Umschalten zwischen Sitzungstypen erhalten.
- Symptomauswahl-Taste Verwendung mit Touchscreens verbesserte Kontaktfläche.  $\bullet$

#### **Textsuche nach Symptomen**

Bei Eingabe im Suchfeld werden Symptome sofort angezeigt.  $\bullet$ 

#### **DTC-Ereignisanzeige**

- Alle DTCs werden auf einer Seite angezeigt
- Auswählen, um nur zugehörige Ereignisse anzuzeigen
- Zugehörige Ereignisse sind rot markiert und werden am Anfang der Liste angezeigt
- DTC-Ereignisleiste Durch Klicken und Ziehen kann ein bestimmter Bereich ausgefällt werden.
- Durch Auswählen der entsprechenden Schaltfläche können alle Ereignisleisten angezeigt  $\bullet$ werden.

#### **Weitere Informationen entnehmen Sie bitte SSM62477 und SSM62497**

#### **Schaltfläche für Schnellstart – CAN-Verbindungsassistent**

- Es ist nun eine Schaltfläche zum Schnellstart in Form eines grünes Pfeils oben rechts  $\bullet$ verfügbar.
- $\bullet$ CAN-Verbindungsassistent
- VCM löschen
- Debug-Überwachung  $\bullet$

#### **SDD**

Upgrade für Internet Explorer 8 zur Unterstützung von Windows XP.

Nach der Installation von DVD 133

- Auf das SDD-Logo klicken. Ein Einblendfenster mit der folgenden Information wird angezeigt:  $\bullet$ "Welcome to Internet Explorer 8" (Willkommen beim Internet Explorer 8)
- Klicken Sie auf "Next" (Weiter)  $\bullet$
- Wählen Sie "No don't turn on" (Nicht einschalten)  $\bullet$
- Klicken Sie auf "Next" (Weiter)  $\bullet$
- Wählen Sie "Use Express Setting" (Express-Einstellungen verwenden)
- Klicken Sie auf "Finish" (Fertig stellen)
- Klicken Sie auf "Close" (Schließen)

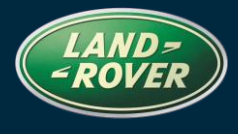

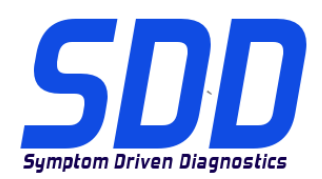

### BEZUG: **DVD 133 – 0 KALIBRIERUNGSDATEI** V. 126 <sup>D</sup>ATUM: **02 / 2013**

#### **SPA**

SPA-Aktualisierungsstatus wurde aus den Systeminformationen entfernt. Reichen Sie bitte wie gewohnt einen ePQR ein, falls Sie auf Probleme mit dem Layout, den Beschreibungen und/oder den Funktionen des SPA-Systems stoßen.

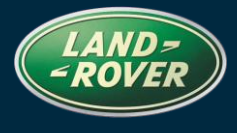

<span id="page-20-0"></span>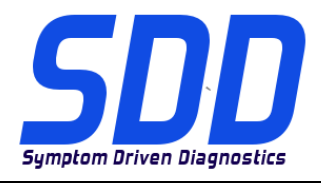

RIFERIMENTO: **DVD 133 – 0 FILE DI TARATURA** V. 126 <sup>D</sup>ATA: **02 / 2013**

### $\Delta$  consigli per l'utilizzo:

#### QUESTI AGGIORNAMENTI DEVONO ESSERE INSTALLATI DA TUTTI GLI UTENTI DEL SISTEMA SDD

#### Gli aggiornamenti comprendono aggiornamenti al software SDD (file di correzione/DVD) e nuove versioni dei file di taratura.

Il numero che segue il riferimento del DVD nell'intestazione indica il livello di aggiornamento del software - 00, 01, 02 ecc.

La versione dei File di taratura indica la versione corrente dei database dei file di taratura del veicolo.

- È possibile controllare la versione corrente del software installato selezionando su *Impostazioni -*Informazioni sul sistema.
- Per attivare gli aggiornamenti, andare su *Impostazioni Utilità di sistema*  $\bullet$

Per ulteriori informazioni su come tenere aggiornato il software, consultare le informazioni sul Topix.

#### IL MANCATO RISPETTO DI QUESTE ISTRUZIONI PUÒ INVALIDARE LE RICHIESTE DI RIMBORSO IN GARANZIA E COMPROMETTERE LA QUALITÀ DEL SERVIZIO OFFERTO AL CLIENTE

#### INTRODUZIONE:

Il presente documento contiene informazioni importanti, dal momento che descrive il contenuto dell'aggiornamento del software del DVD indicato nell'intestazione; assicurarsi che il suo contenuto venga segnalato a tutti gli utenti della piattaforma diagnostica SDD.

#### SIZE:

### 0: 951 MB

#### **DVD diinstallazione**

Come parte dell'installazione del DVD SDD controllerà che l'unità sia compatibile con il software più recente.

#### **Installazione dei file di dati del veicolo durante il ripristino del laptop SDD**

A causa delle dimensioni dell'installazione dell'attuale programma SDD, il servizio Service Diagnostics di Jaguar Land Rover ha deciso che il modulo File di dati del veicolo verrà fornito in un'immagine separata. L'immagine sarà disponibile all'indirizzo Web HTTP://[DIAGNOSTICDELIVERY](http://diagnosticdelivery.com/idscentral/).COM/IDSCENTRAL/. L'uso di questa immagine ridurrà significativamente il tempo necessario per l'esecuzione della procedura completa di rigenerazione/ripristino statico. Per assicurarsi che il tester diagnostico sia aggiornato all'ultima versione, selezionare la scheda Settings (Impostazioni) nel menu principale dell'SDD System Utilities / Combined as-built and calibration file update / (Utilità di sistema) / (Aggiornamento combinato di file di taratura e file di fabbricazione). Per ulteriori informazioni, fare riferimento al file Leggimi su HTTP://[DIAGNOSTICDELIVERY](http://diagnosticdelivery.com/idscentral/).COM/IDSCENTRAL/.

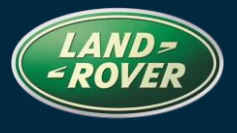

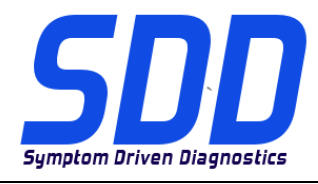

RIFERIMENTO: **DVD 133 – 0 FILE DI TARATURA** V. 126 <sup>D</sup>ATA: **02 / 2013**

#### **Tutti i veicoli New Range Rover AM 13**

Il presente aggiornamento contiene miglioramenti relativi all'applicazione della configurazione per il sedile posteriore

#### **A partire da Defender AM 07**

Il presente aggiornamento contiene miglioramenti relativi ai dispositivi J2534 - moduli della rete ROSCO

#### **Range Rover Sport AM 06 > AM 07**

Il presente aggiornamento contiene una nuova applicazione – Service Functions (Funzioni di servizio) - Add/Remove accessories (Aggiungi/Rimuovi accessori) - Tow Bar (Barra di traino)

#### **Discovery LR3 AM 05 > AM 07**

Il presente aggiornamento contiene una nuova applicazione – Service Functions (Funzioni di servizio) - Add/Remove accessories (Aggiungi/Rimuovi accessori) - Tow Bar (Barra di traino)

#### **Nuove caratteristiche dell'SDD**

#### **Schermata di accesso sessione**

- Dopo aver eseguito l'accesso a SDD e avere premuto Continue (Continua), avrà inizio il processo di lettura automatica del VIN.
- SDD legge automaticamente il VIN e identifica il veicolo. Quando è in corso la lettura dei dati del veicolo viene visualizzata una rotellina blu.
- Al termine, l'SDD passerà alla schermata di accesso della sessione.
- Stato di salute del veicolo (VSOH). Durante la raccolta dei dati, l'avanzamento della lettura dei dati del veicolo viene indicato da una barra di stato verde.

#### **Icone VSOH**

- Migliorate per illustrare i DTC presenti in un modulo. I moduli obbligatori e quelli opzionali  $\bullet$ sono identificati in modo chiaro.
- Fare clic su un modulo per aprire il menu a discesa. Ciò comprende: numero di DTC (se  $\bullet$ presenti). Accesso alla vista evento DTC. Opzione per eseguire nuovamente la raccolta dati per il modulo selezionato.
- Accesso diretto alle raccomandazioni

#### **Programmazione di un nuovo modulo**

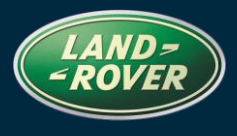

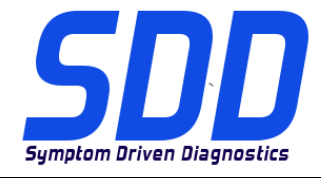

### RIFERIMENTO: **DVD 133 – 0 FILE DI TARATURA** V. 126 <sup>D</sup>ATA: **02 / 2013**

Ora accessibile tramite Service Functions (Funzioni di servizio)  $\bullet$ 

#### **Selezione dei sintomi**

- Ora conservati nel passaggio tra i tipi di sessione.
- Pulsante di selezione del sintomo utilizzo dello schermo a sfioramento area di contatto  $\bullet$ migliorata.

#### **Ricerca del testo relativo al sintomo**

Attraverso la digitazione nella casella di ricerca vengono visualizzati i sintomi disponibili.  $\bullet$ 

#### **Visualizzatore eventi DTC**

- Visualizzazione di tutti i DTC in una pagina
- Selezionare per visualizzare solo gli eventi correlati
- $\bullet$ Gli eventi correlati sono evidenziati in rosso e visualizzati nella parte superiore dell'elenco dei DTC
- Barra degli eventi DTC Fare clic e trascinare per selezionare un intervallo di eventi nel  $\bullet$ visualizzatore
- $\bullet$ Selezionare il pulsante ALL (TUTTE) per rendere visibili tutte le linee degli eventi.

#### **Per ulteriori dettagli fare riferimento a SSM62477 e SSM62497**

#### **Pulsante di avvio rapido – Monitoraggio dei collegamenti CAN**

- Adesso viene visualizzato un nuovo pulsante di avvio rapido nella parte superiore destra come una freccia verde per l'avvio
- Monitoraggio dei collegamenti CAN
- Cancellare il VCM  $\bullet$
- $\bullet$ Monitoraggio debug

#### **SDD**

Supporto per l'aggiornamento di Windows XP a Internet Explorer 8. Attenersi alla procedura d'installazione contenuta nel DVD133

- Facendo clic sul logo dell'SDD verrà visualizzata una finestra a comparsa contenente le  $\bullet$
- seguenti informazioni "Welcome to Internet Explorer 8" (Benvenuti in Internet Explorer 8)  $\bullet$ Fare clic su Next (Successivo)
- Selezionare "No don't turn on" (Non accendere)
- Fare clic su Next (Successivo)  $\bullet$
- Selezionare "Use Express Setting" (Utilizzare impostazioni rapide)  $\bullet$
- Fare clic su Finish (Fine)
- Fare clic su Close (Chiudi)

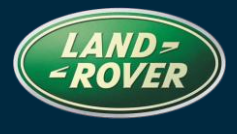

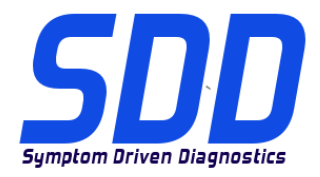

RIFERIMENTO: **DVD 133 – 0 FILE DI TARATURA** V. 126 <sup>D</sup>ATA: **02 / 2013**

#### **SPA**

Rimozione dello stato dell'aggiornamento di SPA dalla pagina delle informazioni di sistema. Se si dovessero rilevare problemi relativi alla configurazione, alle descrizioni e/o alla funzionalità dell'ambiente SPA, inoltrare un EPQR seguendo la normale procedura.

<span id="page-24-0"></span>ランドローバー ダイアグノスティック

ス

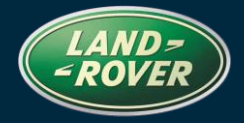

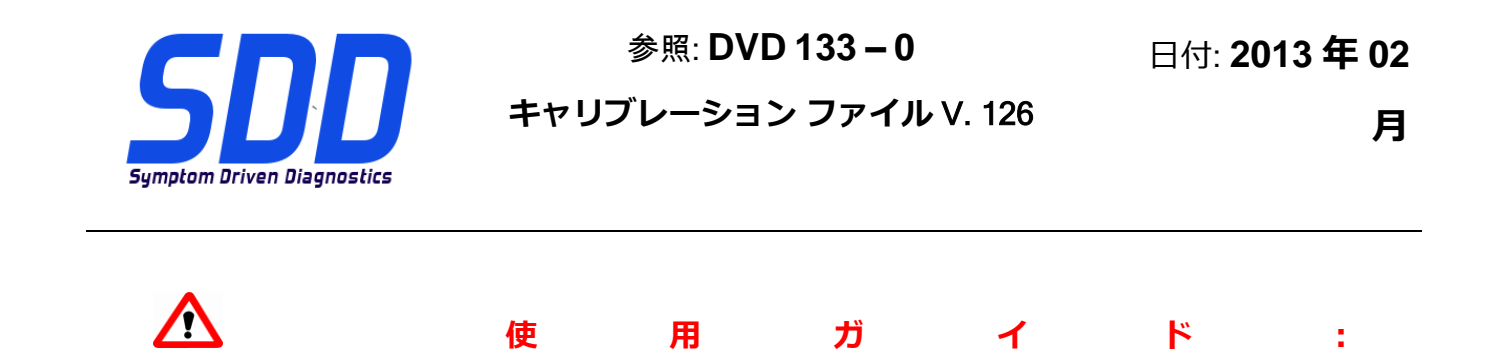

**すべての** SDD **ユーザーはこれらのアップデートをインストールすること**

**アップデートの内容は、**SDD **ソフトウェア アップデート** (**パッチ/**DVD) **およびキャリブレーション フ ァイルのリリースである。**

ヘッダの DVD 参照番号の後にある数字はソフトウェア アップデート レベル (00、01、02 等) を示して いる。

**キャリブレーション ファイル**のバージョンは、車両キャリブレーション ファイル データベースの現行 リリースを示している。

- **現在インストールされているソフトウェア レベルは** [**設定**] [**システム情報**] **によって確認できる。**
- **アップデートは** [**設定**] [**システム ユーティリティ**] **によって実行できる。**

ソフトウェアをアップデート状態に維持するための追加情報は、Topix の情報を参照のこと。

#### **これらの指示を順守しない場合は、保証請求ができなくなり顧客満足を失う結果となる場合がある。**

**序文:**

この文書には、ヘッダに参照されている DVD ソフトウェア アップデートの内容が説明されており、重要 な情報が記載されている。「SDD」診断プラットホームのすべてのユーザーは、この内容について認識し ていること。

#### SIZE:

0: 951 MB

#### DVD のインストール

DVD をインストールする際、SDD によってユニットに最新の互換性のあるソフトウェアがインスト ールされているかが確認される。

ランドローバー ダイアグノスティック

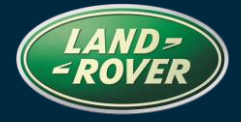

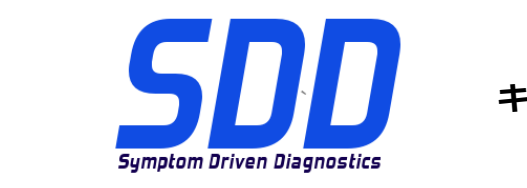

ス

参照: **DVD 133 – 0 キャリブレーション ファイル** V. 126 日付: **2013 年 02**

**月**

#### 使用する SDD ラップトップを初期化する際の車両データ ファイルのインストール

最新の SDD プログラムをインストールする際のサイズを考慮して、Jaguar Land Rover Service Diagnostics は、モジュール車両データ ファイルを別個の画像によって送付することを決定した。 こ のイメージは以下で利用可能: HTTP://[DIAGNOSTICDELIVERY](http://diagnosticdelivery.com/idscentral/).COM/IDSCENTRAL/。 このイメージを使用す ると、完全な「Static Restore / Rebuild (復元/再ビルドの統計)」処理の実行にかかる時間を大幅に削 減する。 使用する診断テスターを最新レベルにするために、「SDD メイン メニュー」-「System Utilities (システム ユーティリティ)」–「Combined as-built and calibration file upsate (アズビルトお よびキャリブレーション ファイルの統合アップデート)」から「Setting (設定)」タブを選択する。 詳 細については、HTTP://[DIAGNOSTICDELIVERY](http://diagnosticdelivery.com/idscentral/).COM/IDSCENTRAL/の「readme」ファイルを参照のこと。

#### 13MY 新型 Range Rover

このアップデートには、リヤ シート コンフィギュレーション アプリケーションの改善が含まれ ています。

#### 07MY> Defender

このアップデートには、J2534 デバイス - ROSCO ネットワーク モジュールの改善が含まれてい ます。

#### 06MY > 07MY Range Rover Sport

このアップデートには、新アプリケーション – サービス機能 - アクセサリの追加/削除 - けん引バ ーが含まれています。

## ランドローバー ダイアグノスティック

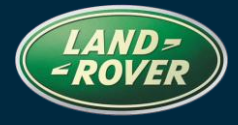

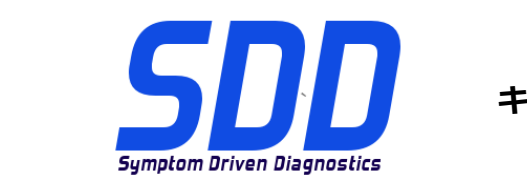

ス

参照: **DVD 133 – 0**

**キャリブレーション ファイル** V. 126

日付: **2013 年 02**

**月**

#### 05MY > 07MY Discovery LR3

このアップデートには、新アプリケーション – サービス機能 - アクセサリの追加/削除 - けん引バ

ーが含まれています。

#### SDD の新機能

#### セッション入力画面

- SDD にログイン後 、 処理を続けると、自動 VIN 読み取り処理が開始されます。
- SDD は自動的に VIN を読み取り、車両を特定します。 車両データの読み取りが完了すると 、「blue spinner」が表示されます。
- 完了すると、SDD はセッション入力画面へ移動します。
- 車両の処理状態 (VSOH). データ収集中、「グリーンのステータス バー」で車両データの読 み込みの進捗状況が表示されます。

#### VSOH アイコン

- モジュールに DTC が存在するかわかりやすいように改善されています。 必須モジュールと オプション モジュールが明確に特定されます。
- モジュールをクリックしてドロップ ダウン メニューを開きます。 表示内容: DTC の数 (存在 する場合)。 DTC イベント ビューへのアクセス。 選択したモジュールに対するデータ収集を やり直すオプション。
- 推奨処置へのダイレクト アクセス

#### 新しいモジュール プログラム

● サービス機能からアクセス可能

#### 症状の選択

- セッション タイプを切り替えても保存されるようになりました。
- 症状選択ボタン タッチ画面使用 接触部分を拡大

ランドローバー ダイアグノスティック

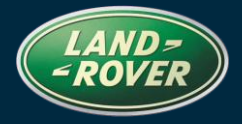

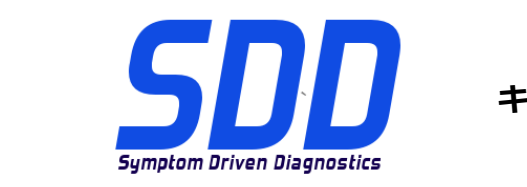

ス

参照: **DVD 133 – 0 キャリブレーション ファイル** V. 126 日付: **2013 年 02**

**月**

#### 症状テキスト検索

検索ボックスに入力すると、該当する症状が表示されます。

#### DTC イベント ビューワ

- すべての DTC を 1 ページに表示
- 関連イベントのみ表示する場合に選択
- 関連イベントは赤色にハイライトされ、DTC リストの最上部に表示される
- DTC イベント バー クリックしてドラッグしてビューアのイベント範囲を選択
- すべてのイベント行を表示するには、「All(すべて)」ボタンを選択

詳しくは、 SSM62477 および SSM62497 を参照してください

#### Quick Launch ボタン – CAN リンク モニター

- 新しい「Quick Launch」(クイック起動)ボタンは、右上に起動を示す「緑の矢印」で表示 されます。
- CAN リンク モニター
- VCM の消去
- デバッグ モニタ

#### SDD

Internet Explorer 8 用の Windows XP アップグレードに対応しています。

DVD133 のインストールに従います。

- SDD ロゴをクリックすると、「Welcome to Internet Explorer 8」のポップアップが表示され ます。
- 「Next(次へ)」をクリックします
- $\bullet$ 「No don't turn on(オンにしない)」を選択します

## ランドローバー ダイアグノスティック

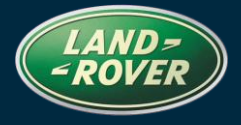

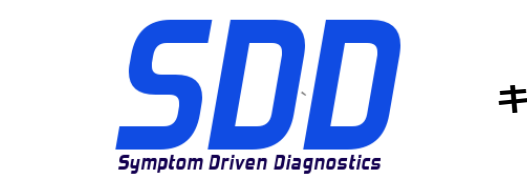

ス

参照: **DVD 133 – 0 キャリブレーション ファイル** V. 126

日付: **2013 年 02**

**月**

- 「Next(次へ)」をクリックします  $\bullet$
- 「Use Express Setting(高速設定の使用)」を選択します  $\bullet$
- 「Finish(終了)」をクリックします  $\bullet$
- 「Close(閉じる)」をクリックします  $\bullet$

#### SPA

システム情報ページから SPA アップデート ステータスを削除します。 SPA のレイアウト、記載事 項および/または機能に関する問題が見つかった場合は、通常どおり EPQR を提出すること。

## <span id="page-29-0"></span>**Diagnóstico Land Rover Software Update**

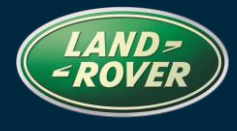

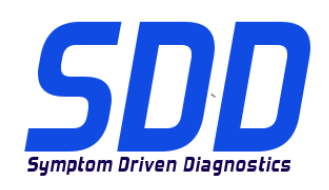

REFERENCE: **DVD 133 – 0** FICHEIRO DE CALIBRAGEM V. 126

DATA: **02 / 2013**

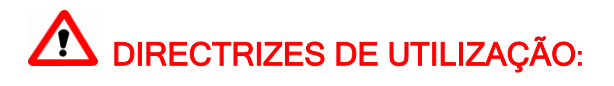

#### TODOS OS UTILIZADORES DO SDD DEVEM INSTALAR ESTAS ACTUALIZAÇÕES

As actualizações consistem em actualizações do software do SDD (Correcções/DVDs) e ficheiros de calibragem.

O número após a referência DVD no cabeçalho indica o nível de actualização de software – 00, 01, 02, etc.

A versão do Ficheiro de calibragem indica a versão actual das bases de dados do ficheiro de calibragem do veículo.

- Os níveis do software actualmente instalado podem ser verificados através de Definições -Informação do sistema.
- As actualizações podem ser activadas através de *Definições Utilitários do sistema*

Para obter mais informações sobre como manter o software actualizado, consulte a informação na Topix.

#### A NÃO OBSERVÂNCIA DESTAS INSTRUÇÕES PODERÁ RESULTAR NO COMPROMETIMENTO DE RECLAMAÇÕES AO ABRIGO DA GARANTIA E DA SATISFAÇÃO DO CLIENTE

#### Introdução:

Este documento contém informação importante, uma vez que descreve o conteúdo da actualização de software de DVD referenciada no cabeçalho; certifique-se de que todos os utilizadores da plataforma de diagnóstico SDD têm conhecimento deste conteúdo.

#### SIZE:

0: 951 MB **Instalação do DVD**

Como parte da instalação do DVD, o SDD irá confirmar se sua unidade é compatível com o software mais recente.

**Instalação de Ficheiros de Dados do Veículo durante a reposição das configurações de fábrica do seu Computador Portátil SDD**

Devido ao tamanho da instalação do actual programa SDD, a Jaguar Land Rover Service Diagnostics decidiu que o módulo de Ficheiros de dados do veículo será fornecido através de uma imagem separada. Esta imagem será disponibilizada em HTTP://[DIAGNOSTICDELIVERY](http://diagnosticdelivery.com/idscentral/).COM/IDSCENTRAL/. A

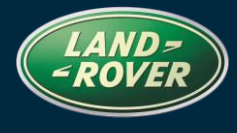

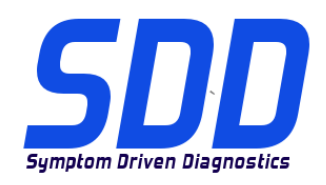

### REFERENCE: **DVD 133 – 0** FICHEIRO DE CALIBRAGEM V. 126

DATA: **02 / 2013**

utilização desta imagem irá reduzir significativamente o tempo necessário para executar um processo completo de Restauro Estático/Reconstrução. Para ter a certeza de que o seu aparelho de diagnóstico está preparado para o nível mais recente, seleccione o separador Settings (Definições) no menu principal do SDD / System Utilities (Utilitários do sistema) / Combined as-built and calibration file update (Actualização combinada do ficheiro de fábrica e de calibração). Para mais informações, consulte o ficheiro "leia-me" em HTTP://[DIAGNOSTICDELIVERY](http://diagnosticdelivery.com/idscentral/).COM/IDSCENTRAL/.

#### **O Novo Range Rover Modelo do Ano 2013**

Esta actualização contém melhorias na Aplicação de Configuração do Banco Traseiro

#### **Defender > Modelo do Ano 2007**

Esta actualização contém melhorias nos Dispositivos J2534 - Módulos de rede ROSCO

#### **Range Rover Sport Modelo do Ano 2006 > Modelo do Ano 2007**

Esta actualização contém uma nova aplicação - Funções de Assistência - Adicionar/Remover acessórios - Barra de Reboque

#### **Discovery LR3 Modelo do Ano 2005 > Modelo do Ano 2007**

Esta actualização contém uma nova aplicação - Funções de Assistência - Adicionar/Remover acessórios - Barra de Reboque

#### **Novas Funcionalidades do SDD**

#### **Ecrã de Início de Sessão**

- Depois de iniciar sessão no SDD e de premir Continue (Continuar), o processo de Leitura Automática de VIN é iniciado.
- O SDD lê automaticamente o VIN e identifica o veículo. É apresentado um "ícone giratório azul" enquanto é concluída a leitura de dados do veículo.
- Depois de concluir, o SDD passa para o ecrã de Início de Sessão.
- Declaração de Estado do Veículo (VSOH). A "Barra de estado verde" apresentada durante a Recolha de dados indica o progresso da leitura de dados do veículo.

## **Diagnóstico Land Rover Software Update**

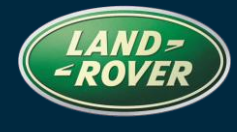

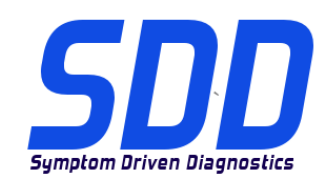

### REFERENCE: **DVD 133 – 0** FICHEIRO DE CALIBRAGEM V. 126

DATA: **02 / 2013**

#### **Ícones do VSOH**

- Melhorados para ilustrar os DTCs presentes num módulo. Módulos Obrigatórios e Opcionais estão claramente identificados.
- Clique num módulo para abrir o menu pendente. Isto inclui: número de DTCs (se existente). Acesso à vista de eventos de DTC. Opção para voltar a executar a recolha de dados para o módulo seleccionado.
- Acesso directo a Recomendações

#### **Novo Módulo de Programação**

Agora acessível através de Funções de Assistência  $\bullet$ 

#### **Selecção de Sintomas**

- Agora preservada ao alternar entre tipos de sessões.
- Botão Selecção de Sintomas utilização do ecrã de toque área de contacto melhorada.  $\bullet$

#### **Pesquisa de Texto de Sintomas**

Introdução na caixa de pesquisa - são apesentados os sintomas disponibilizados.  $\bullet$ 

#### **Visualizador de Eventos DTC**

- Todos os DTCs Apresentados numa página
- $\bullet$ Seleccione para mostrar apenas Eventos Relacionados
- Os Eventos Relacionados são realçados a vermelho e apresentados no topo da lista de DTCs
- $\bullet$ Barra de Eventos DTC - Clique e arraste para seleccionar um conjunto de eventos no visualizador
- $\bullet$ Seleccione o botão "ALL" (Tudo) para tornar visíveis todas as linhas de evento

#### **Para obter mais informações, consulte SSM62477 e SSM62497**

#### **Botão Quick Launch (Início Rápido) - Rastreio por CAN**

- É agora apresentado um novo botão "Quick Launch" (Início Rápido) na parte superior direita  $\bullet$ como uma "Seta Verde" para iniciar
- Rastreio por CAN  $\bullet$
- Apague o VCM  $\bullet$
- Monitor de Depuração

## **Diagnóstico Land Rover Software Update**

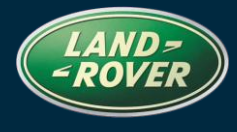

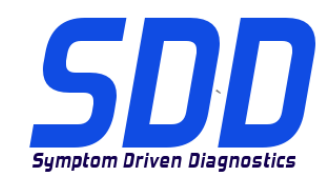

### REFERENCE: **DVD 133 – 0** FICHEIRO DE CALIBRAGEM V. 126

DATA: **02 / 2013**

Suporte para actualização do Windows XP para o Internet Explorer 8. Após a instalação do DVD133

- Clique no logótipo do SDD e é apresentada uma janela de contexto com as seguintes  $\bullet$ informações - "Welcome to Internet Explorer 8" (Bem-vindo ao Internet Explorer 8)
- $\bullet$ Clique em Next (Seguinte)
- Seleccione "No don't turn on" (Não ligar)  $\bullet$
- Clique em Next (Seguinte)  $\bullet$
- Seleccione "Use Express Setting" (Utilizar Definição Expresso)  $\bullet$
- $\bullet$ Clique em Finish (Concluir)
- Clique em Close (Fechar)  $\bullet$

#### **SPA**

Remoção do estado de actualização do SPA da página Informações do Sistema. Caso detecte quaisquer problemas relacionados com a disposição, descrições e/ou funcionalidade do ambiente SPA, envie um relatório EPQR, como habitualmente.

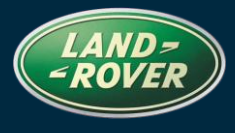

<span id="page-33-0"></span>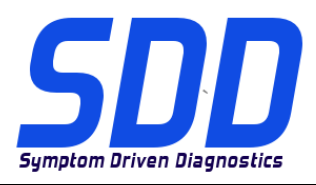

## **А РУКОВОДСТВО ПО ИСПОЛЬЗОВАНИЮ:**

#### ВСЕ ПОЛЬЗОВАТЕЛИ SDD ДОЛЖНЫ УСТАНОВИТЬ ЭТИ ОБНОВЛЕНИЯ

#### Обновления включают обновления ПО SDD (исправления/DVD) и выпуски калибровочных файлов.

Номер после DVD в заголовке указывает уровень обновления ПО - 00, 01, 02 и пр.

Версия калибровочного файла обозначает текущий выпуск базы данных калибровочных файлов автомобиля.

- Текущий уровень установленного ПО можно проверить в меню Настройки Сведения о системе.
- Запуск обновлений производится в меню Настройки Системные утилиты

Для получения дополнительной информации по обновлению ПО см. в Topix.

#### НЕСОБЛЮДЕНИЕ ДАННЫХ ИНСТРУКЦИЙ МОЖЕТ ПРИВЕСТИ К ОТКЛОНЕНИЮ ГАРАНТИЙНЫХ РЕКЛАМАЦИЙ И СНИЖЕНИЮ УРОВНЯ УДОВЛЕТВОРЕННОСТИ КЛИЕНТОВ

#### Введение:

В этом документе содержится важная информация, описывающая содержимое обновления ПО DVD, указанное в заголовке; убедитесь, что все пользователи диагностической платформы SDD ознакомлены с содержанием документа.

#### SIZE:

#### 0: 951 MB

#### **Установка DVD**

В процессе установки DVD SDD проверит ваше оборудование на совместимость с ПО последней версии.

#### **Установка файлов данных автомобилей при возвращении ноутбука системы SDD к заводским установкам по умолчанию.**

Из-за большого размера установочного файла текущей программы SDD служба Jaguar Land Rover Service Diagnostics приняла решение о предоставлении для загрузки модуля файлов данных автомобилей в виде отдельного образа. Образ будет доступен по ссылке HTTP://[DIAGNOSTICDELIVERY](http://diagnosticdelivery.com/idscentral/).COM/IDSCENTRAL/. Использование этого образа должно значительно сократить время выполнения всего процесса статического восстановления. Чтобы обеспечить соответствие вашего диагностического тестера последней существующей версии, выберите файл обновлений, на вкладке "Settings" (Настройки) в главном меню SDD "System Utilities/Combined as-built and calibration file update" (Системные утилиты/Комбинированное

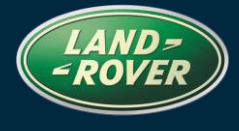

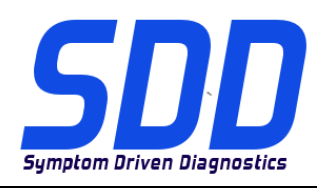

обновление файлов заводских настроек и файлов калибровки). Для получения более подробной информации обратитесь к файлу "read me" HTTP://[DIAGNOSTICDELIVERY](http://diagnosticdelivery.com/idscentral/).COM/IDSCENTRAL/.

#### **2013 МГ - Совершенно новый Range Rover**

Данный выпуск содержит обновления для приложения конфигурации задних сидений

#### **2007 МГ > Defender**

Данный выпуск содержит обновления для устройств J2534 - блоки сети ROSCO

#### **2006 МГ > 2007 МГ Range Rover Sport**

Данный выпуск содержит новое приложение - "Service Functions - Add/Remove accessories - Tow Bar" (Сервисные функции - Установка/снятие дополнительного оборудования - Тяговосцепное устройство)

#### **2005 МГ > 2007 МГ Discovery LR3**

Данный выпуск содержит новое приложение - "Service Functions - Add/Remove accessories - Tow Bar" (Сервисные функции - Установка/снятие дополнительного оборудования - Тяговосцепное устройство)

#### **Новые функции SDD**

#### **Экран открытия сеанса**

- После входа в SDD и нажатия кнопки "Продолжить" начнется процесс автоматического считывания VIN.
- SDD автоматически считает VIN и распознает автомобиль. Во время считывания данных автомобиля отображается голубой индикатор загрузки.
- По завершении SDD перейдет к экрану открытия сеанса.
- Состояние автомобиля (VSOH). Во время сбора данных зеленая строка состояния отображает прогресс считывания данных.

#### **Пиктограммы VSOH**

Улучшены для отображения наличия кодов DTC для блока. Четко обозначены обязательные и опциональные блоки.

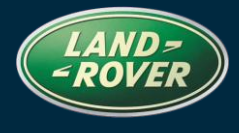

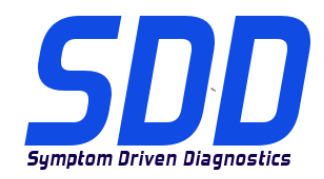

- Нажмите на название блока, чтобы открыть выпадающее меню. Оно включает: количество кодов DTC (при наличии). Доступ к просмотру события DTC. Возможность перезапуска сбора данных для выбранного блока.
- Прямой доступ к рекомендациям

#### **Новое программирование блока**

Теперь доступно в сервисных функциях

#### **Выбор признаков неисправности**

- Теперь сохраняется при переключении типа сеанса.
- Кнопка выбора признака неисправности использование сенсорного экрана улучшенная область контакта.

#### **Текстовый поиск признаков неисправности**

При вводе символов в строку поиска будут предлагаться признаки неисправности.  $\bullet$ 

#### **Средство для просмотра событий DTC**

- $\bullet$ Все коды DTC показаны на одной странице
- Выберите для отображения только релевантных событий
- Релевантные события выделены красным и показаны в верхней части списка DTC
- Строка событий DTC нажмите и перетащите, чтобы выбрать ряд событий в средстве просмотра
- Выберите кнопку "ВСЕ" для отображения всех строк событий

#### **Для дальнейшей информации обратитесь к SSM62477 и SSM62497**

#### **Кнопка быстрого запуска – мониторинг канала CAN**

- Обновленная кнопка "Quick Launch" (Быстрый запуск) отображается теперь в виде зеленой стрелки в правом верхнем углу
- Мониторинг канала CAN
- Сотрите данные VCM
- Отладчик

#### **SDD**

Поддержка обновления до Internet Explorer 8 для Windows XP. После установки DVD133

- Нажмите на логотип SDD. Появится всплывающее окно со следующей информацией "Welcome to Internet Explorer 8" (Добро пожаловать в Internet Explorer 8)
- Нажмите "Next" (Далее)

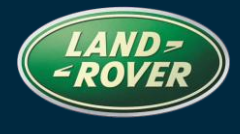

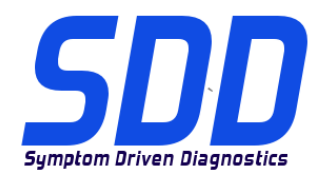

- Выберите "No don't turn on" (Нет, не включать)  $\bullet$
- Нажмите "Next" (Далее)  $\bullet$
- Выберите "Use Express Setting" (Использовать быстрые настройки)  $\bullet$
- $\bullet$ Нажмите "Finish" (Завершить)
- $\bullet$ Нажмите "Close" (Закрыть)

#### **SPA**

Со страницы информации о системе удален статус обновления SPA. Если вы обнаружите ошибку в оформлении, описаниях и (или) функциях SPA, представьте отчет EPQR в установленном порядке.

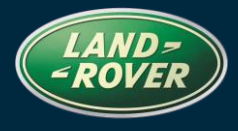

<span id="page-37-0"></span>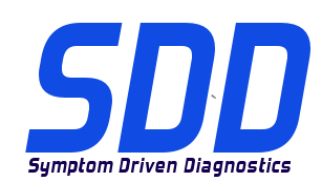

REFERENCIA: **DVD 133 – 0 ARCHIVO DE CALIBRACIÓN V.**<sup>126</sup> <sup>F</sup>ECHA: **02 / 2013**

### GUÍA DE UTILIZACIÓN:

#### TODOS LOS USUARIOS DE EQUIPOS SDD DEBERÁN INSTALAR ESTAS ACTUALIZACIONES

#### Las actualizaciones constan de software actualizado para el SDD (archivos de revisión/DVD) y publicaciones de archivos de calibración.

El número que aparece después de la referencia del DVD como parte de su título, indica la versión de actualización de software, p. ej. 00, 01, 02, etc.

La versión del Archivo de calibración indica la versión actual de las bases de datos de los archivos de calibración de vehículos.

- Será posible comprobar la versión de software actualmente instalada utilizando la siguiente secuencia de opciones: Configuración - Información del sistema.
- Las actualizaciones podrán implementarse mediante la siguiente secuencia de opciones: Configuración - Utilidades del sistema

Si desea obtener información complementaria sobre cómo mantener actualizado su software, consulte la información presente en la Topix.

#### EL INCUMPLIMIENTO DE ESTAS INSTRUCCIONES PUEDE AFECTAR NEGATIVAMENTE A LAS RECLAMACIONES EN GARANTÍA Y A LA SATISFACCIÓN DE LOS CLIENTES.

#### INTRODUCCIÓN:

Este documento incluye información importante, ya que describe el contenido de la actualización de software del DVD cuya referencia se indica en su título. Asegúrese de que todos los usuarios de plataformas de diagnóstico SDD tienen conociminento de su contenido.

### SIZE:

### 0: 951 MB **Instalación del DVD**

Como parte de la instalación del DVD, el equipo SDD comprobará si su unidad es compatible con el software más reciente.

#### **Instalación de los archivos de datos del vehículo al restaurar el portátil del SDD**

Debido al tamaño de la instalación del actual programa SDD, Jaguar Land Rover Service Diagnostics ha decidido que el suministro de los archivos de datos del vehículo del módulo se realice a través de una imagen independiente. Esta imagen se puede consultar en HTTP://[DIAGNOSTICDELIVERY](http://diagnosticdelivery.com/idscentral/).COM/IDSCENTRAL/. Con el uso de esta imagen se reducirá significativamente el tiempo necesario para ejecutar un proceso completo de restauración / reestructuración estática. Para garantizar que su comprobador de diagnóstico está actualizado,

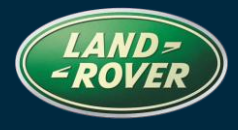

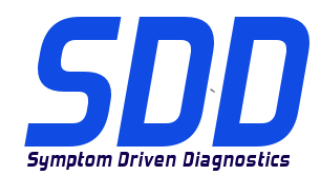

### REFERENCIA: **DVD 133 – 0 ARCHIVO DE CALIBRACIÓN V.**<sup>126</sup> <sup>F</sup>ECHA: **02 / 2013**

seleccione la pestaña Settings (Configuración) del menú principal del SDD / System Utilities (Utilidades del sistema) / Combined as-built and calibration file update (Actualizar archivos de calibración y de configuración original combinados). Para obtener más información, consulte el archivo "léeme"en HTTP://[DIAGNOSTICDELIVERY](http://diagnosticdelivery.com/idscentral/).COM/IDSCENTRAL/.

#### **All New Range Rover MA 2013**

Esta actualización incluye mejoras en la aplicación de configuración de los asientos traseros

#### **Defender > MA 2007**

Esta actualización incluye mejoras en los dispositivos J2534 y módulos de red ROSCO

#### **Range Rover Sport MA 2006/MA 2007**

Esta actualización incluye una nueva aplicación: Service Functions - Add/Remove accessories - Tow Bar (Funciones de mantenimiento - Agregar o quitar accesorios - Barra de remolque)

#### **Discovery LR3 MA 2005 > MA 2007**

Esta actualización incluye una nueva aplicación: Service Functions - Add/Remove accessories - Tow Bar (Funciones de mantenimiento - Agregar o quitar accesorios - Barra de remolque)

#### **Nuevas funciones del equipo SDD**

#### **Pantalla de inicio de sesión**

- Tras iniciar sesión en el SDD y pulsar en la tecla de continuación, se iniciará el proceso de  $\bullet$ lectura automática del VIN.
- El SDD leerá automáticamente el VIN e identificará el vehículo. Una "rueda azul" se muestra mientras se realiza la lectura de datos del vehículo.
- Una vez completado, el SDD irá a la pantalla de inicio de sesión.  $\bullet$
- Informe de estado del vehículo (VSOH). Durante la recopilación de datos, una "barra de estado verde" indica el progreso de la lectura de datos de vehículo.

#### **Iconos del VSOH**

Mejorados para ilustrar los DTC presentes en un módulo. Los módulos obligatorios y opcionales se identifican claramente.

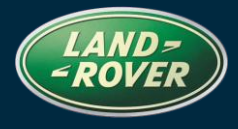

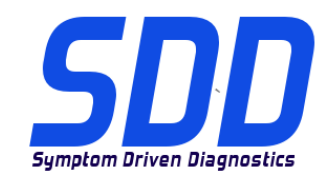

### REFERENCIA: **DVD 133 – 0 ARCHIVO DE CALIBRACIÓN V.**<sup>126</sup> <sup>F</sup>ECHA: **02 / 2013**

- Haga clic en un módulo para abrir el menú desplegable. Esto incluye el número de DTC (si  $\bullet$ procede). Acceso a la vista de incidentes/DTC. Opción para volver a ejecutar la recopilación de datos para el módulo seleccionado.
- Acceso directo a las recomendaciones.

#### **Programación de módulos nuevos**

Ahora puede acceder a esta función a través las funciones de revisión  $\bullet$ 

#### **Selección de síntomas**

- $\bullet$ Ahora se conserva esta función mientas se cambia entre los tipos de sesiones.
- Botón de selección de síntomas uso de la pantalla táctil mejor zona de contacto.

#### **Búsqueda de texto de síntomas**

 $\bullet$ Mientras escribe en el cuadro de búsqueda, irán apareciendo los síntomas coincidentes.

#### **Visor de incidencias de DTC**

- Todos los DTC se muestran en una página.
- Seleccione esta opción para mostrar únicamente los incidentes relacionados.
- Los eventos relacionados se resaltan en rojo y se muestran en la parte superior de la lista de DTC.
- Barra de incidentes de DTC: Haga clic y arrastre para seleccionar un conjunto de eventos en el visor.
- Seleccione el botón ALL (Todo) para visualizar todas las líneas de incidentes.  $\bullet$

#### **Para obtener más información, consulte SSM62477 y SSM62497.**

#### **Botón de inicio rápido - Supervisión por enlace CAN**

- Un nuevo botón de "inicio rápido" aparece ahora en la parte superior derecha como una  $\bullet$ "flecha verde".
- Supervisión por enlace CAN
- Borrar los datos del VCM  $\bullet$
- Depurador de errores  $\bullet$

#### **SDD**

Actualización de Windows XP compatible con Internet Explorer 8. Tras la instalación del DVD 133,

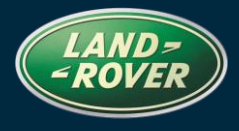

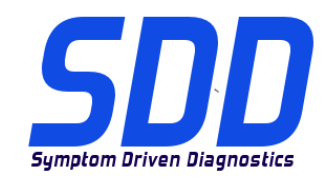

### REFERENCIA: **DVD 133 – 0 ARCHIVO DE CALIBRACIÓN V.**<sup>126</sup> <sup>F</sup>ECHA: **02 / 2013**

- $\bullet$ haga clic en el logotipo del SDD; aparece una ventana emergente que contiene la siguiente información: "Bienvenido a Internet Explorer 8".
- Haga clic en "Siguiente".  $\bullet$
- $\bullet$ Seleccione "No activar".
- Haga clic en "Siguiente".  $\bullet$
- Seleccione la opción de configuración rápida.  $\bullet$
- Haga clic en "Finalizar".  $\bullet$
- Haga clic en "Cerrar".  $\bullet$

#### **SPA (diagnosis guiada)**

La eliminación del estado de actualización de SPA se realiza desde la página de información del sistema. Si encuentra algún problema relacionado con la disposición, la descripción y/o la funcionalidad del entorno de SPA, le rogamos que envíe un informe electrónico de calidad de producto (ePQR) conforme al procedimiento habitual.